Installation Instructions

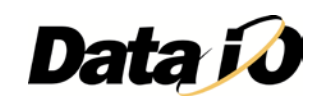

# To: **Serial Number Server Customers** Date: **28-Feb-2013**

Subject: **Installing the new SNS 3.0.0** Document #: **983-0755-001D**

Product: **Serial Number Server with Serial Number Formatter**

Congratulations on your purchase of Data I/O's Serial Number Server (also referred to as SNServer and SNS). SNServer can be used with these Data I/O programmers: FlashPAK, RoadRunner, PS Systems, and FLX500. SN Formatter is additional software that comes with SNServer; its use is optional.

SNServer and SNFormatter versions 3.0.0 and later allow larger serial numbers than previous versions as noted and can record unused serial numbers and serial numbers used on devices that failed programming.

**NOTE:** SNServer Ver 3.0.0 is backward compatible with earlier FlashCORE firmware versions; however, the new features will not be available.

**NOTE:** Files created with SNFormatter 2.2.3 still work with SNServer Ver 3.0.0.

Please follow these instructions for installation.

# **Contents**

[System Requirements](#page-0-0) [Performance Considerations](#page-1-0) [Installing SNServer & SNFormatter for PS Systems, RoadRunner\(3\), and FlashPAK](#page-1-1) [Versions and Features Chart](#page-4-0) Installing [SNServer & SNFormatter on FLX500](#page-4-1)

## <span id="page-0-0"></span>**System Requirements**

The computer running Serial Number Server (SNServer) must meet these requirements:

- PC requires: 2.67 GHz, 2.00 GB RAM recommended
- Microsoft Windows<sup>®</sup> XP/ 7/ Server 2008
- **Mouse (Bus or Serial)**
- VGA Monitor, 640x480 minimum resolution
- CD-ROM Drive
- Ethernet Card
- Network connection to the target programmer
- PS Systems Only when installing on a separate PC (not the PS Handler PC):
	- o A Network Cable, 2 M (6 Ft) long, minimum for the PS System hub
	- o A Network connection for the target PC

## <span id="page-1-0"></span>**Performance Considerations**

In general, SNServer performance is affected by traffic on the network and by the number of applications running on the same computer. Consider this when you decide where to install SNServer.

Although SNServer can respond to requests from up to 12 FlashCORE™ programmers, performance is affected by the number of requests (and size of the serial numbers). Only one instance of SNServer can run on a computer. However, purchasing a Site License allows you to install SNServer on more than one computer (must be at the same site), which is recommended if performance is slow regardless of the number of programmers.

SNServer and TaskLink™ can be installed on the same computer, but they do not need to be. If SNServer and TaskLink are installed on different computers, you will need to install Client License(s) on both computers.

We recommend that SNServer run on a computer with a static IP address. As part of configuring the FlashCORE programmers to communicate with SNServer, specify the IP address of the computer running SNServer.

**NOTE:** If SNServer is installed on a computer with a dynamic IP address (not recommended), FlashCORE programmers will need to be reconfigured in TaskLink each time the computer's IP address changes.

**FOR FLX500 SYSTEMS ONLY: The FLX500 installation instructions are slightly different; SNServer must be installed on the FLX500 internal PC (not a separate PC) and it does not have a CD-ROM drive. See [Installing SNServer and SNFormatter on FLX500](#page-4-1) on pag[e 5.](#page-4-2)**

## <span id="page-1-1"></span>**Installing SNServer and SNFormatter for PS Systems, RoadRunner, RoadRunner3, and FlashPAK**

**NOTE:** For PS Systems only: There are two options for installing SNServer:

On the Handler PC: The simplest option is to install SNServer on the PS Series System's Handler Computer. This method requires no external cable.

**NOTE:** On a Dedicated Server: If you prefer to install SNServer on a dedicated server, use a spare port on the PS Series System's network Hub and route a separate network cable through the opening in the bottom of the PS Series System. The network hub is inside the left access door.

**CAUTION: Electric Shock Hazard! Shut down the system with the Windows Start button, and then turn OFF the PS System power at the back of the machine before opening any of the access doors.**

Depending on your PS System, the network hub could look similar to either of these:

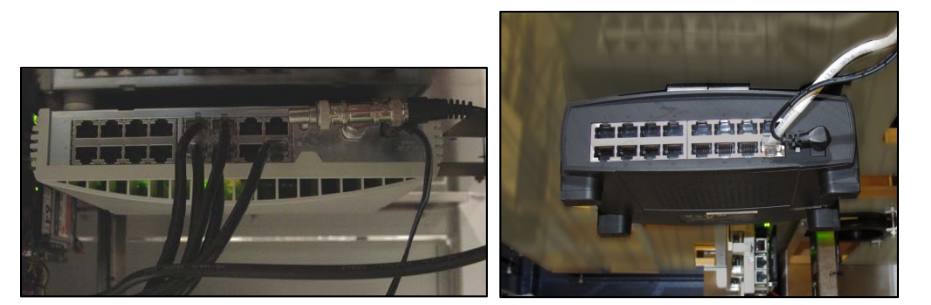

## **1. MEET MINIMUM SOFTWARE/FIRMWARE REQUIREMENTS**

Before installing SNServer, see the [Versions and Features Chart](#page-4-0) below for versions of related software or firmware that are required.

If you have earlier versions, upgrade to these versions. To purchase an upgrade, contact your Data I/O Sales Representative. To find your local representative go to [http://www.dataio.com/contact/repsearch.asp.](http://www.dataio.com/contact/repsearch.asp)

To install software or firmware upgrade(s), follow the instructions provided with the upgrade CD(s).

### **2. INSTALL SNSERVER**

- a. Select a computer that meets the system requirements and criteria described above.
- b. Insert the SERIAL NUMBER SERVER CD and follow the instructions printed on the CD.

### **3. RUN TASKLINK'S NETWORK CONFIGURATION WIZARD**

To configure SNServer for the programmers, run TaskLink's Network Configuration Wizard.

- a. On the computer with TaskLink (this can be the same computer with SNServer but does not need to be), open TaskLink and select TOOLS > CREATE NETWORK CONFIGURATION CARD.
- b. In the Serial Number Server window, enable "USING NETWORK SERIALIZATION" and enter the Serial Number Server Port (by default, 7500) and the Serial Number Server IP address (the IP address of the computer where SNServer is installed).

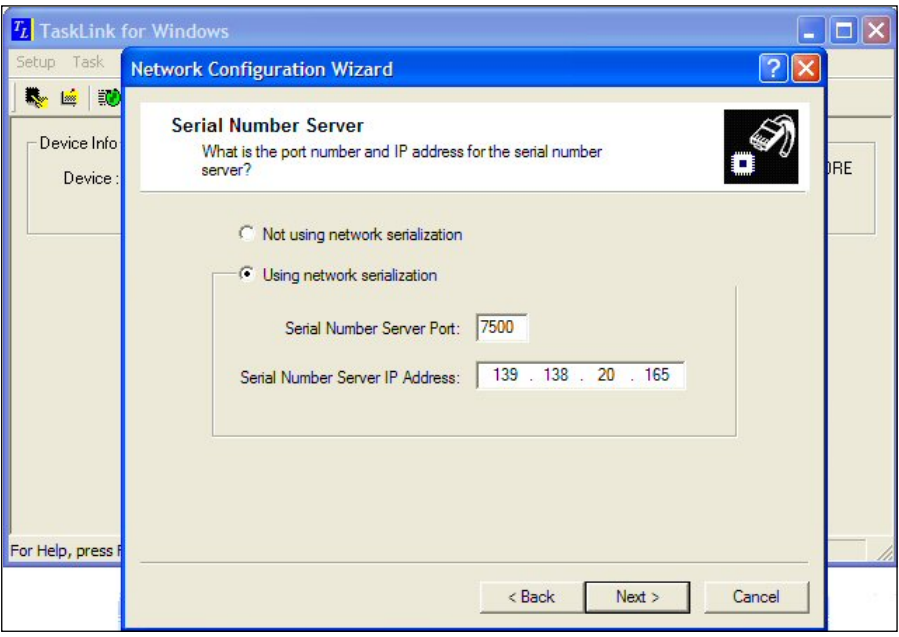

Figure 1: TaskLink's Network Wizard. Numbers are EXAMPLES ONLY.

**NOTE:** When you create a Task using TaskLink, serialization must be enabled and Serial Number Server must be selected. For more information, see TaskLink on-screen Help.

### **4. (OPTIONAL) INSTALL SERIAL NUMBER FORMATTER**

Serial Number Formatter (SNFormatter) is an optional application included with SNServer. SNFormatter converts serial number data to a comma-delimited file in .CSV format that is ready for use by SNServer. Though not required, SNFormatter and SNServer are typically installed on the same computer for convenient access to the .CSV file generated by SNFormatter.

To install SNFormatter, follow the instructions printed on the SERIAL NUMBER FORMATTER CD.

#### **5. INSTALL SERIAL NUMBER SERVER CLIENT LICENSE**

To enable SNServer, you must install the Client License you purchased with this product. If SNServer and TaskLink are running on different computers, install the Client License on *both* computers.

To install the Client License, follow the instructions printed on the SERIAL NUMBER SERVER CLIENT LICENSE CD.

## <span id="page-4-2"></span><span id="page-4-0"></span>**Versions and Features Chart**

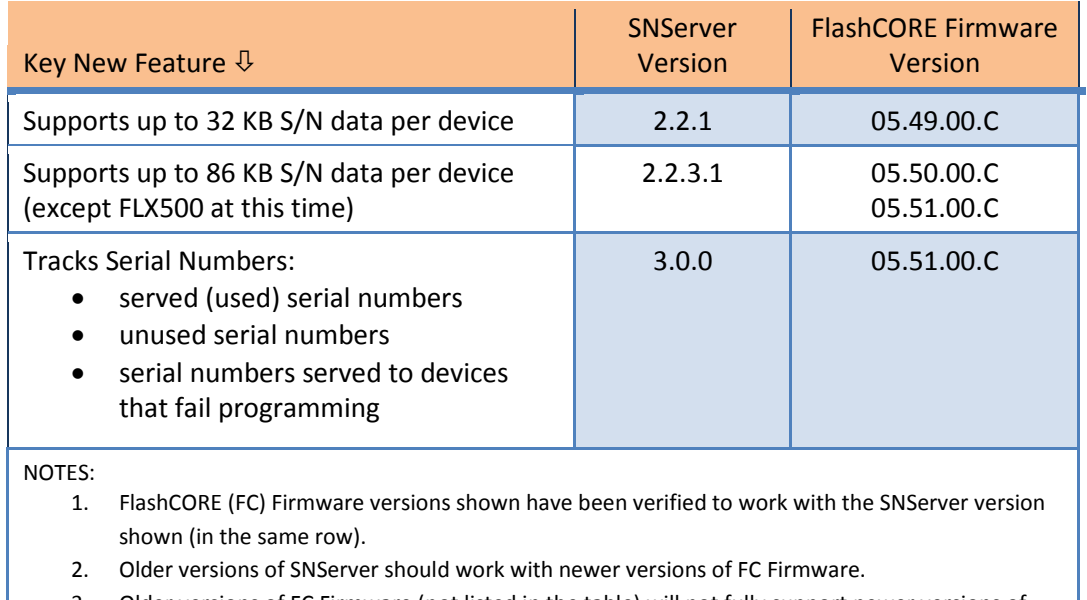

3. Older versions of FC Firmware (not listed in the table) will not fully support newer versions of SNServer.

## <span id="page-4-1"></span>**Installing SNServer and SNFormatter on FLX500**

Minimum requirements to run Serial Number Server on FLX500:

- **FLX500** host application Ver 1.3.2 or later
- See the [Versions and Features Chart](#page-4-0) above for FC versions/features.

## **1. Connect a keyboard and mouse to FLX500**

Installing SNServer and its components on the FLX500 requires the use of a keyboard and mouse.

To connect a keyboard and mouse to the FLX500:

- a. End a job if one is running.
- b. Exit the FLX500 application.
- c. Turn off power to the FLX500 by pressing the power switch (right side) once and releasing.
- d. Plug the keyboard and mouse connectors into the back of the FLX500.
- e. Turn on the power by pressing the power switch and releasing it once more.
- f. The FLX500 application automatically begins. Exit the FLX500 application.

### **2. Install SNServer**

- a. Insert the Serial Number Server CD into the CD-ROM drive on a separate computer.
- b. Either copy the files on that CD to a USB Flash drive (that will later be inserted into the FLX500),  $-$ or  $-$

copy the files to a network location that the networked FLX500 can access.

- c. On the FLX500, use Windows Explorer to navigate to the USB Flash drive or to the network location (wherever you copied the SNServer files).
- d. Run Setup.exe and follow the on-screen instructions.

**NOTE:** Note when setup is complete: if you copied the files to a network location, you can delete the files.

### **3. Configure FLX500**

a. On the FLX500 main window, click the Tools button; see image below.

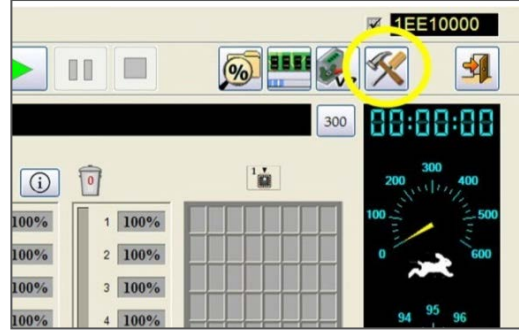

Figure 2: The Tools button (circled).

b. On the Password dialog, enter your password and click the green checkmark.

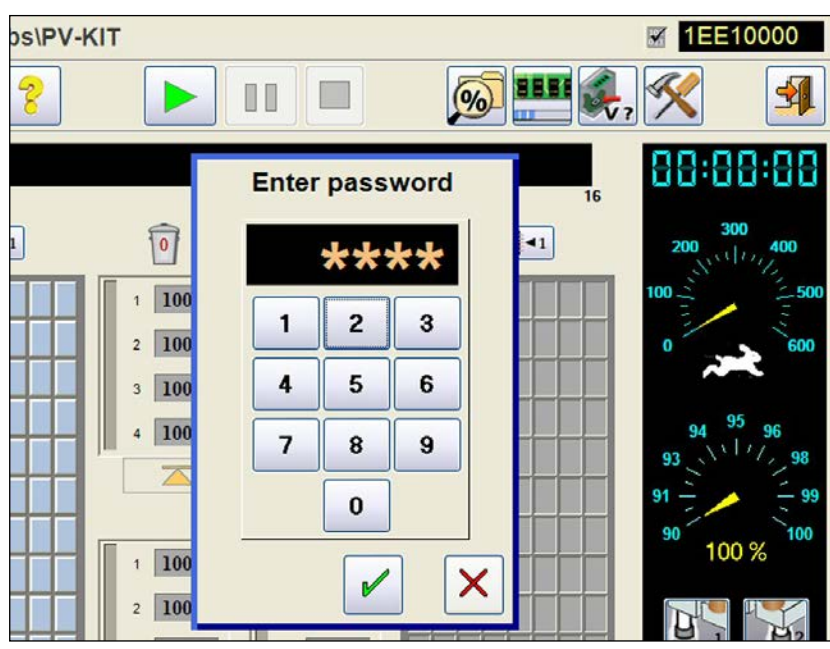

Figure 3: The Tools dialogs are password protected.

c. On the Diagnostics – Setup window: enter the IP address of the FLX500 Host PC. In the Port Number field, enter the port number that SNServer listens to. The default value is 7500.

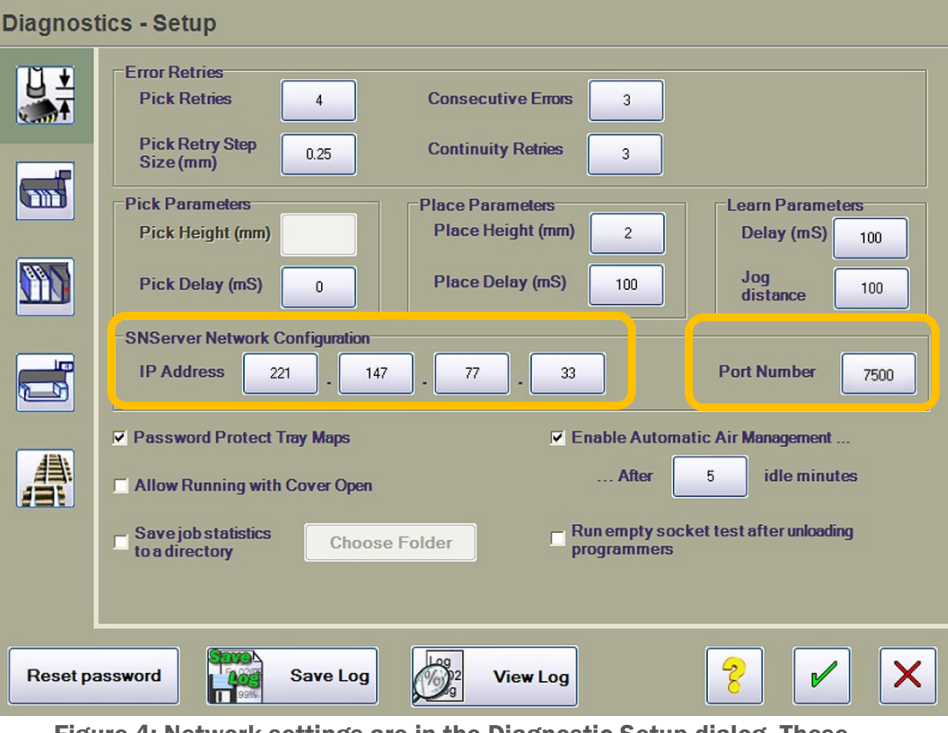

Figure 4: Network settings are in the Diagnostic-Setup dialog. These Network numbers shown here are EXAMPLES ONLY.

d. Click the green checkmark to save settings and exit the Diagnostics – Setup window.

**NOTE:** When you create a Task using TaskLink, you will need to enable serialization and select Serial Number Server. For more information, see TaskLink on-screen Help.

## **4. Install SNFormatter (optional)**

Serial Number Formatter (SNFormatter) is an optional application included with SNServer. SNFormatter converts serial number data to a comma-delimited file in .CSV format that is then ready for use by SNServer. Though not required, SNFormatter and SNServer are typically installed on the same computer for convenient access to the .CSV file generated by SNFormatter.

To install SNFormatter:

- a. Insert the SERIAL NUMBER FORMATTER CD into the CD-ROM drive on a separate computer.
- b. Copy the files on that CD to a USB Flash drive (for the FLX500) or to a network location that a networked FLX500 can access.
- c. On the FLX500, use Windows Explorer to navigate to the USB Flash drive or to the network location (wherever you copied the SNFormatter files).
- d. Run Setup.exe and follow the on-screen instructions.

**NOTE:** When setup is complete: If you copied the files to a network location, you can delete the files.

## **5. Install Serial Number Server Client License**

To enable SNServer, you must install the Client License you purchased with this product. You must install the Client License on the computer with TaskLink **and** on the FLX500.

On the computer with TaskLink:

- a. Insert the SERIAL NUMBER SERVER CLIENT LICENSE CD into the CD-ROM drive.
- b. Run SNS ClientMqr.exe and follow the on-screen instructions.
- c. Copy the files on the SERIAL NUMBER SERVER CLIENT LICENSE CD to a USB Flash drive (that will later be inserted into the FLX500), or to a network location that the networked FLX500 can access.

On the FLX500:

- a. Use Windows Explorer to navigate to the USB Flash drive or to the network location (wherever you copied the Client License files).
- b. Run SNS ClientMqr.exe and follow the on-screen instructions.

For questions, see the contact information at the bottom of this page.